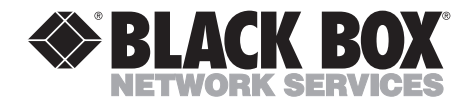

**AUGUST 2002 IC501A SC123A SC120A-R2 SW485A SC121A SW487A-R2 SC122A-R2 SW489A**

# **Control Software for SCSI Fiber Optic Extender, SCSI Matrix Switches, and 6 x 4 Electronic SCSI Switch**

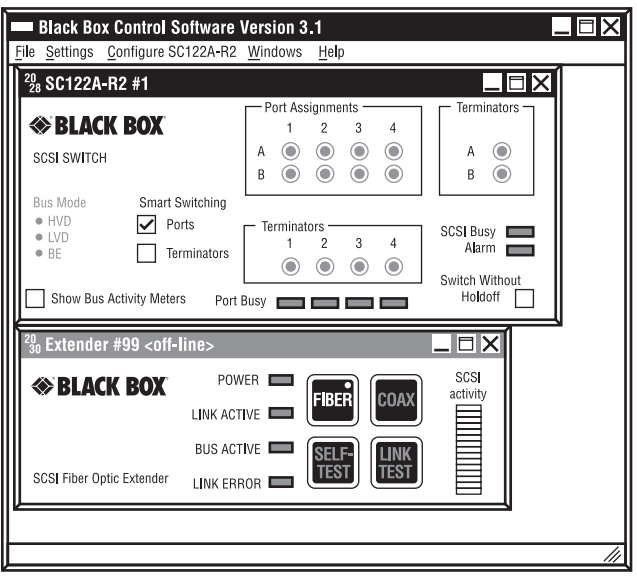

Order **toll-free** in the U.S.: Call **877-877-BBOX** (outside U.S. call **724-746-5500**) FREE technical support 24 hours a day, 7 days a week: Call **724-746-5500** or fax **724-746-0746** Mailing address: **Black Box Corporation**, 1000 Park Drive, Lawrence, PA 15055-1018 Web site: **www.blackbox.com** • E-mail: **info@blackbox.com**

**. . . . . . . . . . . . . .** 

#### **LICENSE AGREEMENT**

This manual is shipped with Control Software for your SCSI Switch or Extender. Do *not* install or use the Software until you have read this License Agreement. By installing or using the Software (or authorizing any person to do so), you accept this License Agreement. If you do not accept this License Agreement, you must return the Software unused.

- 1. Software. The computer programs and documentation which accompany this Agreement are referred to collectively as the "Software."
- 2. Product. The "Product" includes the Software, the medium on which it is shipped from the factory, and any accompanying accessories meant to be actively used with it. The manufacturer and its authorized agents own the copyrights and intellectual property on this Product.
- 3. Licensee. "Licensee" is the person or entity who purchased this Product (including the License) or for whom it was purchased.
- 4. License. The purchase of the Product includes the purchase of the following license. The manufacturer and its authorized agents grant to Licensee, and Licensee purchases, a nonexclusive, nontransferable license (the "License" ) to use the software included in this package on a single active server computer. Licensee may transfer the Software to other computers and use the Software on other computers, provided that the Software is not at any one time resident on or used by more than a single active server computer. Rights not expressly granted are reserved by the manufacturer and its authorized agents.
- 5. Copies. Licensee may make copies of the Software provided that any such new copy: (i) is created as an essential step in the utilization of the Software on the licensed computers and is used in no other manner, or (ii) is only for archival purposes to back up the licensed computers. All trademark and copyright notices must be faithfully reproduced and included on such copies. Licensee may not make any other copies of the Software.
- 6. Protection of Software. Licensee may not: (i) disassemble, decompose, or otherwise reverse engineer the Software, or (ii) create derivative works based upon the Software, or (iii) rent, lease, sublicense, distribute transfer, modify or timeshare the Software.
- 7. Ownership. Ownership of, and title to, the Software and all copies thereof (including copies provided with this Agreement and copies under Paragraph 5) shall be held by the manufacturer and its authorized agents.

8. Disclaimer of Warranties and Limitation on Liability. The manufacturer and its authorized agents disclaim and exclude all implied warranties of noninfringement, merchantability, or fitness for a particular purpose. The manufacturer and its authorized agents do not warrant that this Product will satisfy Licensee's requirements or that the operation thereof will be uninterrupted.

The aggregate liability of the manufacturer and its authorized agents arising from or relating to this agreement or the Product (regardless of the form of action or claim, including but not limited to contract, warranty, tort, strict liability, malpractice, or fraud) is limited to the purchase price of this Product. Neither the manufacturer nor any of its authorized agents shall be liable for any special, incidental, consequential, indirect, or punitive damages, even if the manufacturer or any of its authorized agents has been advised of the possibility of such damages.

In no event shall the manufacturer or any of its authorized agents be liable for any lost profits or for direct, indirect, special, incidental, or consequential damages, whether based on contract, tort, or any other legal theory.

## **NOTE**

#### **Some states may not allow certain disclaimers or limitations, so they may not be applicable to Licensee.**

- 9. Governing Law. This Agreement shall be governed by the laws of the State of Oregon and the United States of America.
- 10. Entire Agreement. This Agreement sets forth the entire understanding and agreement between the parties and may be amended only in a writing signed by both parties.
- 11. Termination. The License shall automatically terminate if Licensee breaches this Agreement. Upon termination of the License, Licensee shall deliver to Black Box the original and all other copies of the Software.
- 12. U.S. Government Restricted Rights. The Software is provided with RESTRICTED RIGHTS. Use, duplication, or disclosure by the manufacturer or any of its authorized agents is subject to restrictions as set forth in subparagraph  $(c)$   $(1)(ii)$  of the Rights in Technical Data and Computer Software Clause at DFARS 252.227-7012 or subparagraphs  $(c)(1)$  and  $(2)$  of the Commercial Computer Software Restricted Rights at 48 CFR 52.227019, as applicable.

#### **NOTICES AND DISCLAIMERS**

This manual is copyrighted. All rights are reserved. No part of this manual may be reproduced, transmitted, copied, or translated in any form or by any means, electronic or mechanical, including photocopying and recording, for any purpose without the express written permission of the manufacturer or its authorized agents. The software described in this document is furnished under a license agreement or nondisclosure agreement. The hardware and software may be used or copied only in accordance with the terms of the agreement. It is against the law to copy the software on any medium except as specifically allowed in the license or nondisclosure agreement.

The manufacturer and its authorized agents reserve the right to revise this publication from time to time without obligation on their part to notify any person or organization of such revision. The manufacturer and its authorized agents have prepared this manual for use by customers as a guide for proper installation, operation, and maintenance of their software. The drawings, specifications, and information contained within this document are the property of the manufacturer and its authorized agents, and any unauthorized use or disclosure of the enclosed information is prohibited.

#### **TRADEMARKS USED IN THIS MANUAL**

- BLACK BOX and the  $\diamondsuit$  logo are registered trademarks of Black Box Corporation.
- Sun and Solaris are registered trademarks of Sun Microsystems in the United States and other countries.
- Windows, Windows Me, Windows NT, and Windows XP are registered trademarks or trademarks of Microsoft Corporation in the United States and/or other countries.
- *Any other trademarks mentioned in this manual are acknowledged to be the property of the trademark owners.*

# Contents

#### Chapter

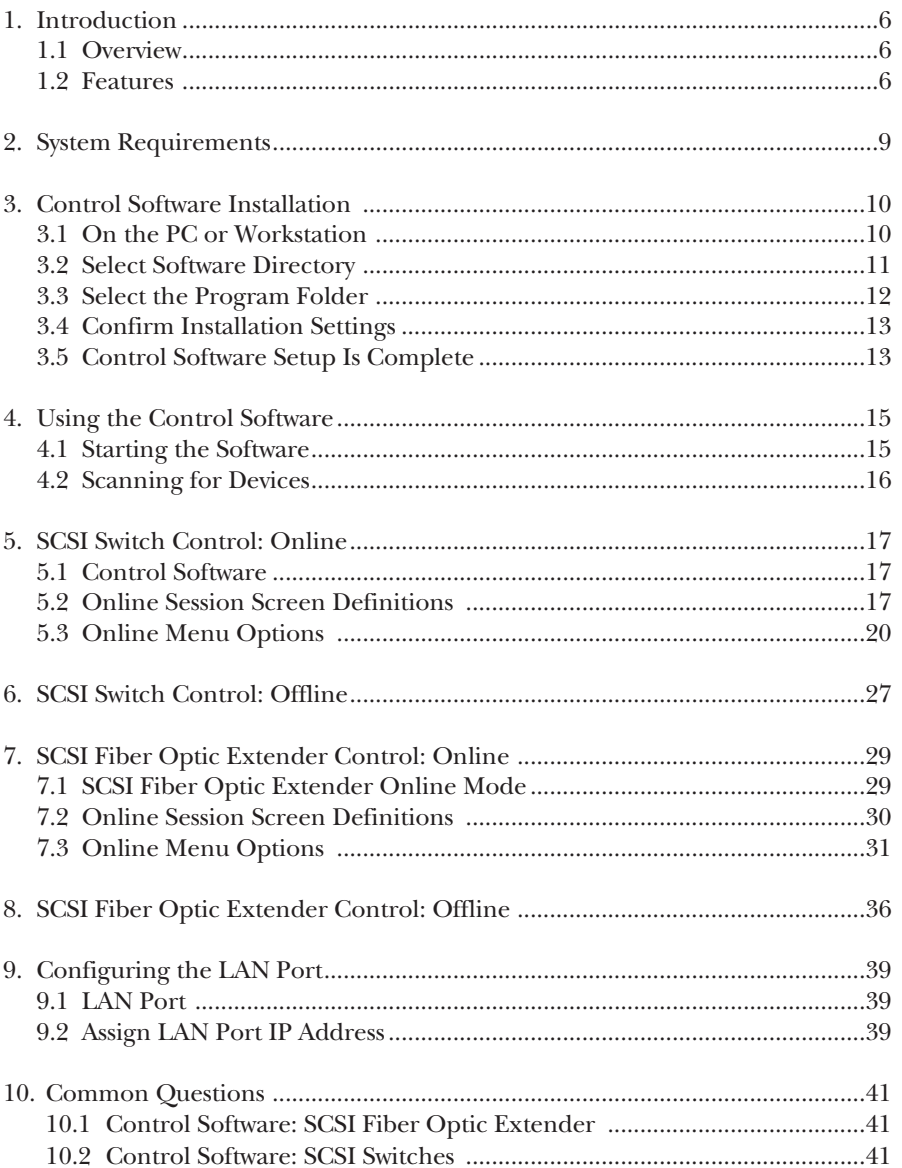

# **TABLE OF CONTENTS**

#### **Chapter Page**

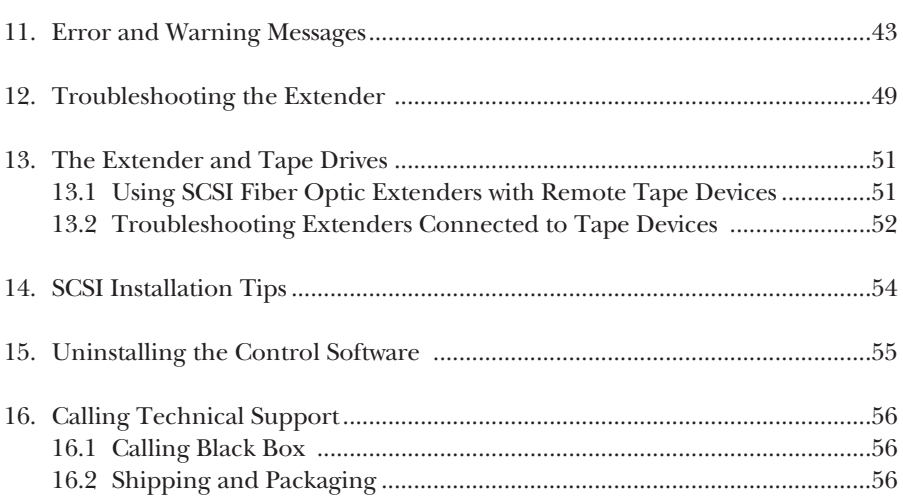

# 1. Introduction

#### **1.1 Overview**

The BLACK BOX® Control Software is an easy-to-use tool for controlling and monitoring the following products:

- 2 x 1 SCSI Matrix Switches (SW488A, SW489A)
- 2 x 2 SCSI Matrix Switches (SC120A-R2, SC121A)
- 4 x 2 SCSI Matrix Switches (SC122A-R2, SC123A)
- 6 x 4 Electronic SCSI Switches (SW485A, SW487A-R2)
- SCSI Fiber Optic Extender (IC501A)

This graphical user interface (GUI) lets you view critical information, modify hardware settings, and, depending on the hardware product, report errors across the SCSI bus. The software control is handled through an RS-232 serial port and comes with a complete setup program for ease of installation. If you are using one of the latest SCSI Switches (SC122A-R2, SC123A), there is also an Ethernet control option via TCP/IP.

For SCSI Switches, the software is most commonly used to change switch settings and monitor activity. This can be especially important for remote access requirements. (Remote access is available through Ethernet connections only.)

For the SCSI Fiber Optic Extender, the software is most commonly used to monitor bus activity and read critical information about the Extender's hardware such as the model number, firmware revision, serial number, temperature of the unit, and SCSI bus activity.

This software also allows multiple hardware devices to be managed at the same time within a single software interface. The software auto-detects the type of devices connected and provides the appropriate window for each device. It eliminates the need for separate control software for the Switches and Extender.

## **1.2 Features**

The Control Software provides the following key features:

#### *SCSI Switches*

• Control of the front panel from a workstation through an RS-232 serial port or Ethernet interface.

- Supports Microsoft® Windows® 95/98/2000, Windows NT® Workstation  $3.x/4.x$ , Windows NT Server  $3.x/4.x$ , Windows Me®, and Windows XP®.
- Active SCSI-bus monitoring.
- "Smart Switching" to avoid a "Y" in the SCSI bus.
- "Smart Termination" to avoid termination of active ports.
- Supports multiple devices within a single application.
- Port naming for documentation purposes.
- Front-panel locking (locks the device's front panel).
- Offline mode for demonstration purposes.
- Automatic scanning for active devices.
- Auto detection of LAN card.
- LAN card configuration utility for setting IP address.
- Displays critical SCSI Switch hardware information:
	- Serial-port mode
	- Interface type (LVD, SE, DIFF)
	- Model number
	- Manufacture date
	- Serial number
	- Firmware revision
	- Current termination settings
	- Current temperature of the unit
	- Current alarm settings for temperature and power supplies
- Graphical display of SCSI-bus activity.
- Supports switching hold-off commands and settings.
- Online help.

# **NOTE**

#### **Some features may not be available on all SCSI Switches. Check product specifications for more information on available features.**

#### *SCSI Fiber Optic Extender*

- Complete control of the front panel from a remote workstation through the RS-232 serial port interface.
- Supports Microsoft Windows 95/98/2000, Windows NT Workstation 3.x/4.x, Windows NT Server 3.x/4.x, Windows Me, and Windows XP.
- Active SCSI-bus monitoring.
- Error logging with ability to capture the log information to a text file.
- Link test.
- Self-test.
- Link-test and self-test statistics.
- Front-panel locking (locks both the software's front panel and the actual device's front panel).
- Offline mode for demonstration purposes.
- Automatic scanning for active devices.
- Displays critical SCSI Fiber Optic Extender hardware information:
	- Model number
	- Manufacture date
	- Serial number
	- Firmware revision
	- Current termination settings
	- Current temperature of the unit
- Graphical display of SCSI-bus activity with optional sample periods.
- Online help.

# 2. System Requirements

BLACK BOX® Control Software requires the following items for proper functionality.

- **RS-232 Serial Port Connection:** The serial connection provides a method of communication between the software running on a workstation or PC to the SCSI Switch or Extender.
- **Ethernet TCP/IP Connection (SCSI Switches):** This option can be used with the SCSI Switches. It allows control of the switches from a remote workstation using TCP/IP for communicating to the switch.
- **Loopback Adapter (SCSI Fiber Optic Extender):** This adapter is used on the DB9 coax port for conducting a self-test on the unit if two Extenders are connected via fiber. This adapter is not required if the connection between the two units is through the DB9 coax.
- **Supported Environments:** BLACK BOX® Control Software can be installed in the following environments:
	- Windows 95/98
	- Windows Me
	- Windows NT Server v3.5x/v4.x/Windows 2000
	- Windows NT Workstation v3.x/v4.x/Windows 2000
	- Windows XP

# 3. Control Software Installation

### **3.1 On the PC or Workstation**

- 1. Insert the Control Software CD-ROM into your CD-ROM drive (usually given the drive letter "D", "E", or "F").
- 2. From the Program Manager, choose **File/Run**, or from the Start Menu choose **Run**.
- 3. If you inserted the CD-ROM in drive D, type D:\setup and choose **OK**.
- 4. Follow the installation instructions.

## **3.2 Select Software Directory**

This directory is where the Control Software will be stored on the local machine. Select the default location and proceed to the next step by clicking **Next**. without taking any other action. If you want to use some other location, click **Browse** to locate an alternative directory for the files; once you select your desired location, click **Next** to continue.

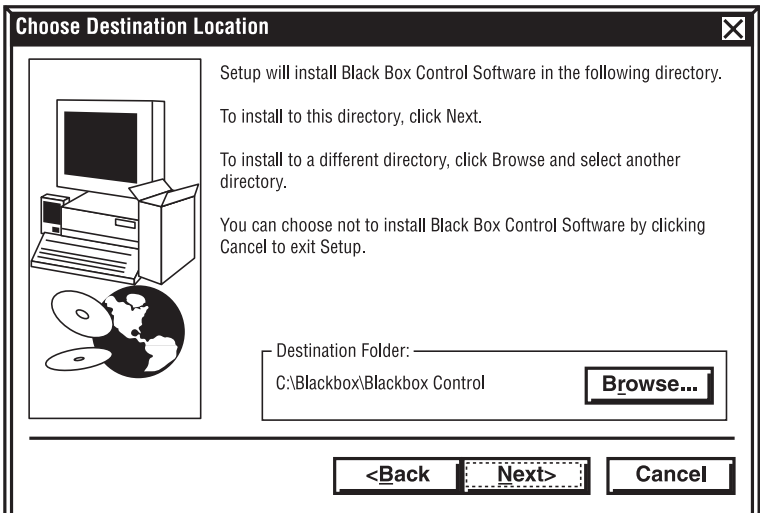

**Figure 3-1. Choose Destination Location screen.**

### **3.3 Select the Program Folder**

The following screen designates where the Control Software will appear under the Start menu. Selecting the default will create a Program Folder called BLACKBOX, with a subfolder called BLACKBOX Control.

Click **Next** to continue.

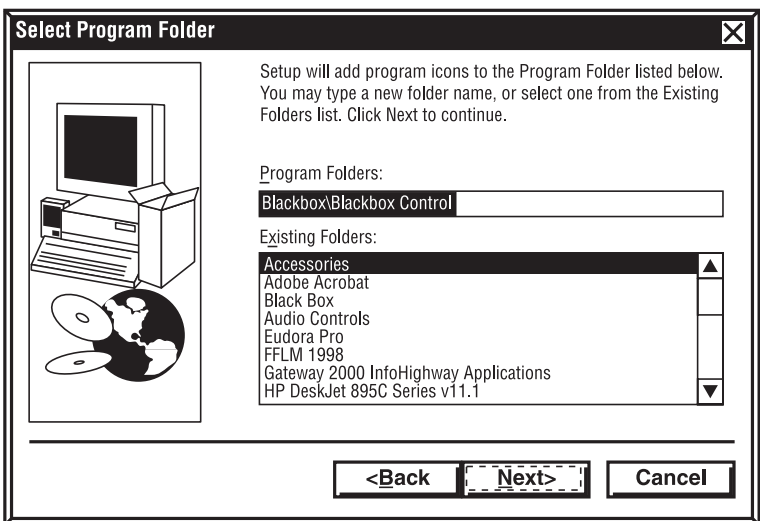

**Figure 3-2. Select Program Folder screen.**

### **3.4 Confirm Installation Settings**

The following screen shows the current settings for installing the software based on the selections in the previous screens.

If the information is correct, click **Next** to continue.

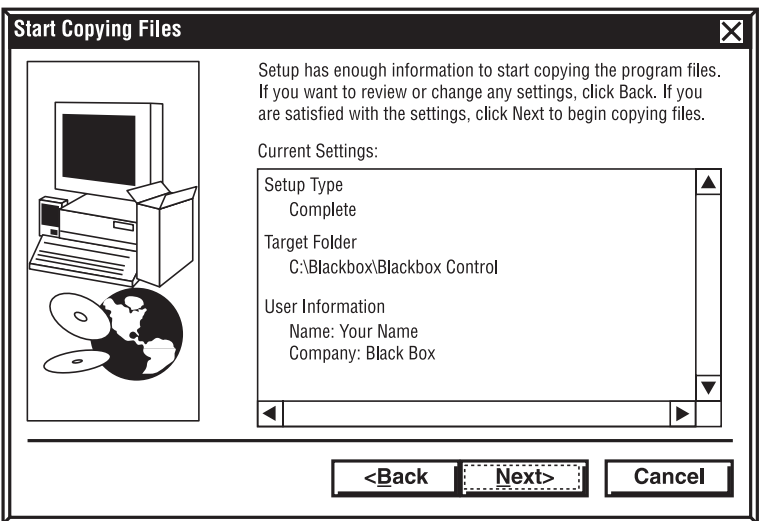

**Figure 3-3. Start Copying Files screen.**

### **3.5 Control Software Setup Is Complete**

Setup is now complete.

Press **Finish**.

Checking **Yes, launch the program file** will automatically start the Control Software after you select Finish.

If no options are checked, setup will complete and you can open the software later as needed.

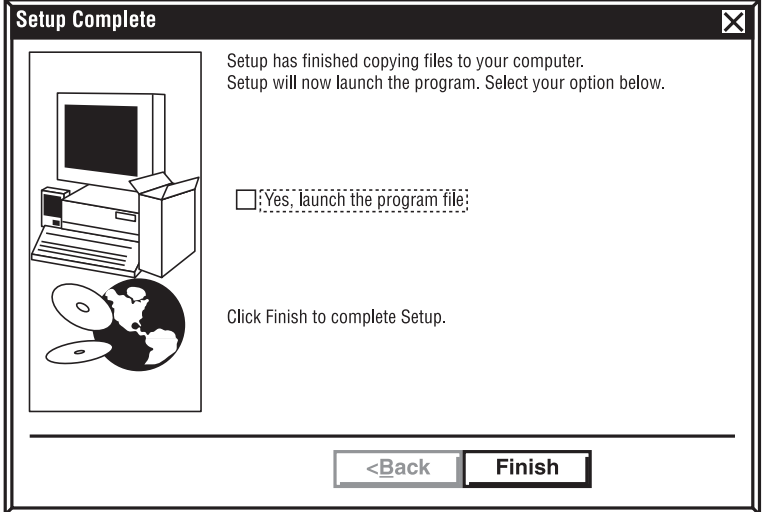

**Figure 3-4. Setup Complete screen.**

# 4. Using the Control Software

### **4.1 Starting the Software**

Double-click the Black Box icon to start the software.

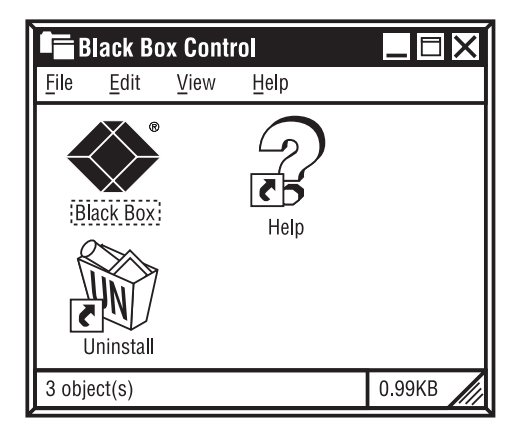

**Figure 4-1. BLACK BOX® Control Software screen.**

### **4.2 Scanning for Devices**

Upon initial startup, the software will prompt you with the following message:

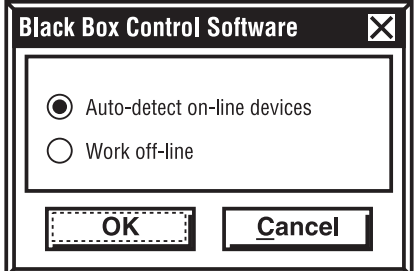

**Figure 4-2. Software prompt upon initial startup.**

- **Auto-detect on-line devices:** The software will scan the RS-232 serial port and try to find active devices. This is the normal operation when a hardware device is connected through the RS-232 port. If a device is found, the software will begin operating in an active, online mode.
- **Work offline:** This selection lets you operate the software and view its features without having a device actively connected to the RS-232 serial port. This selection will create an offline session within the software.

# 5. SCSI Switch Control: Online

## **5.1 Control Software**

Once the software detects a device through the RS-232 serial port or Ethernet port, the following screen will appear. If multiple devices are found, each will be represented separately in its own window. In the following example, SC122A-R2 has been identified and is the only unit connected to the PC or workstation.

## **NOTE**

**When the software is online, any changes to the settings will immediately affect the SCSI Switch hardware.**

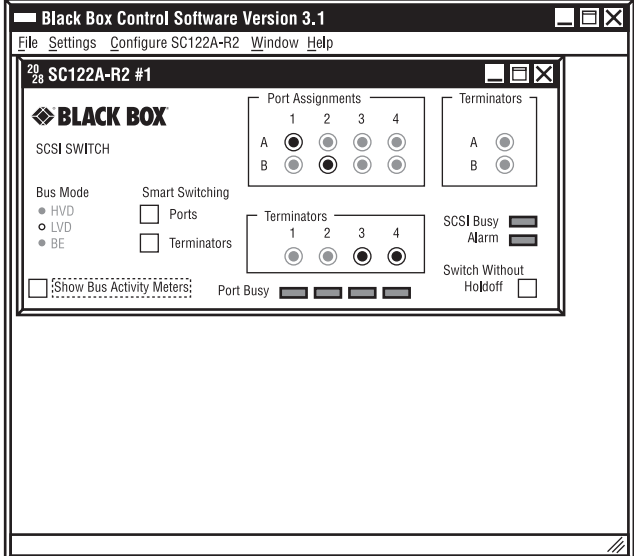

**Figure 5-1. SCSI Switch Control: Online screen.**

## **5.2 Online Session Screen Definitions**

- **Software Title Bar:** Defines the name of the software and displays the current version of the software. For example: Black Box Control Software Version 3.1.
- **Device-Window Title Bar:** Defines the current device attached to the serial port. This information will also provide the ID of the hardware device in use. For example: "SC122A-R2 #1".(The numbers at the left are meaningless.)

- **Device Product Code:** The product code (model number) of the device is shown below the Black Box logo.
- **Bus Mode:** Indicates the mode of operation (interface type) that the SCSI Switch is using: HVD, LVD, or SE.
- **Smart Switching:** This feature is optional and keeps the switch settings from accidentally creating a "Y" on the SCSI bus. This forces each SCSI channel to be isolated. As changes made are made to the port settings, other ports will be turned on or off as needed to keep the proper isolation of the bus. This is also true for terminator settings. If selected, any port that is turned off will automatically be properly terminated. Any port that is turned on and has termination set will automatically have termination removed.
- **Port Assignments:** The active port connections through the switch. By clicking on the lights, ports are either turned on or off.
- **Terminators:** Defines the active termination on each port. By clicking the lights, termination is either turned on or off.

## **IMPORTANT!**

*(+) and (-) indicators in the Port Assignments and Terminators sections:*  **If Holdoff has been set on the switch and activity is occurring that affects the ability to change the port, a plus sign (+) or minus sign (-) will appear instead of the light being on or off. This indicates the port has been requested to change to either on (+) or off (-) but is being "held off" by SCSI activity. As soon as the holdoff time has expired without activity on the bus, the indicators will automatically set the port to on (light on) or off (light off).**

- **SCSI Busy Indicator:** Indicates when there is activity on the SCSI bus across any port. Any time data is transferred across any active port, this indicator will turn on. Typically, this light will flicker as activity moves across the bus. This is a normal indication of activity. This indicator cannot be modified using the control software.
- **Alarm Indicator:** When lit, indicates an alarm status on the unit. Alarm status can be triggered if either the temperature has exceeded the set threshold on the unit or a power supply has failed.

### **CHAPTER 5: SCSI Switch Control: Online**

• **Switch Without Holdoff:** The SCSI Switches are equipped with a safety feature (Holdoff) that does not allow the changing of the port settings if bus activity is active on the port being changed. There is a delay that can be set up to 25.5 seconds where the bus must be idle for the delay time before settings will become active. By selecting Switch Without Holdoff, this safety feature is disabled and changes to port settings are immediate, regardless if activity is present on the bus. The following screen will appear if this option is selected as a warning:

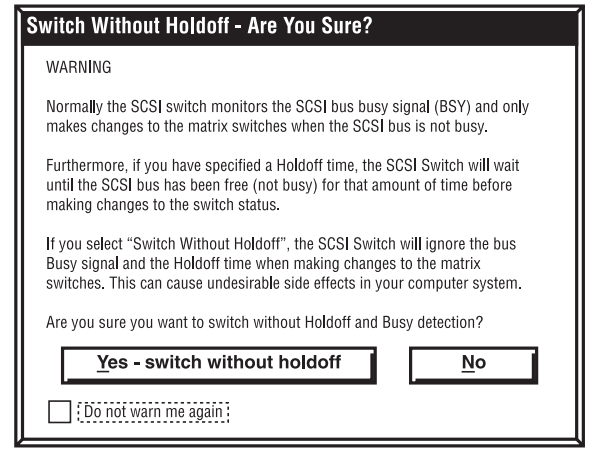

**Figure 5-2. Switch Without Holdoff screen.**

• **Port Busy Indicator:** Indicates when activity is happening on the SCSI bus on a particular port. Any time data is transferred across a port, the corresponding indicator will turn on. Typically, this light will flicker as activity moves across the bus. This is a normal indication of activity.

• **Show Bus Activity Meters:** When selected, a graphical representation of SCSI bus activity will appear directly below the switch information. This meter will rise and fall depending on the amount and consistency of the data being transferred across the SCSI bus on each port. The following is an example with this option selected.

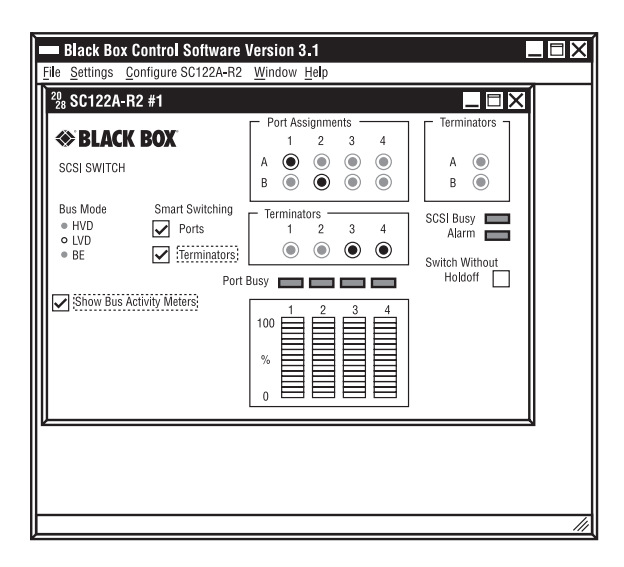

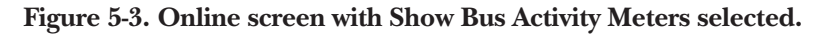

#### **5.3 Main Online Menu Options**

**File**:

- **Connect:** Searches the RS232 serial port for active BLACK BOX devices and will connect to the devices if found.
- **New Off-line Session:** Initiates an offline session window. This is typically used to view the software and become familiar with its functionality without directly affecting the hardware.
- **Close:** Closes the active window. The active window is the one with the highlighted title bar.
- **Close All:** Closes all windows regardless of whether they are active or not.
- **Exit:** Exits the Control Software.

#### **Settings**:

• **Communications:** Changes the communication-port settings for proper communication between the PC or workstation and the Switch. The following screen will appear when this option is selected.

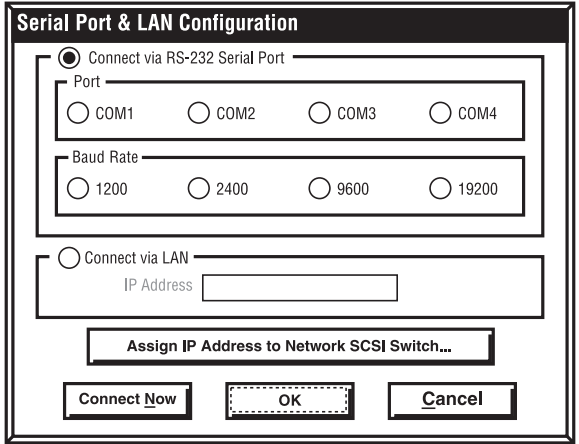

**Figure 5-4. Serial Port and LAN Configuration screen.**

In this screen, if "Connect via RS-232 Serial Port" is selected, **Port** defines which port on the PC or workstation is connected to the RS-232 serial port, while **Baud Rate** defines the baud rate (in bps) for communicating between the PC or workstation and the Switch. Changes made will immediately affect the communication with the active device. For a description of the **Assign IP Address...** feature, see **Section 9.2**.

- **Event Notification:** Gives you the opportunity to define how the Switch notifies you of problems that might affect it. When you select this option, a screen appears with checkboxes you can use to turn on or off the display of messages advising you of:
	- when the temperature limit is exceeded,
	- when the power supply fails,
	- serial/LAN port comm warnings, or
	- serial/LAN port communication failures.

#### **Configure [Product Code]**:

The name of this menu header changes based on the type of device connected and the active window. In each case, the product code of the currently active device will be shown after the word "Configure"—for example, "Configure SC122A-R2."

• **Options:** This is the only available selection in the "Configure [Product Code]" menu. It provides critical information about the SCSI Switch and allows access to multiple SCSI Switch functions. When you select it, a screen with several tabs of configuration parameters will appear; see **Section 5.4**.

#### **Window**:

- **Cascade:** Displays all active windows within the Control Software in a cascaded format.
- **Tile:** Displays all active windows within the Control Software in a tiled format so all windows are visible in a single screen.
- **Arrange Icons:** Automatically arranges the icon windows within the Control Software.
- **Minimize All:** Reduces all of the windows inside the main Control Software window to clickable buttons along the main window's bottom margin.

#### **Help**:

Displays a PDF of the SCSI Switch's manual.

### **5.4 Configuration Screen Options**

If you select "Options" under the "Configure [Model Number]" heading in the main online menu, the Configuration screen appears. You can use it to set a number of different options accessible through the screen's tabs.

#### **SCSI Holdoff**:

These settings define how long the SCSI bus must be idle before allowing any changes to active ports or termination.

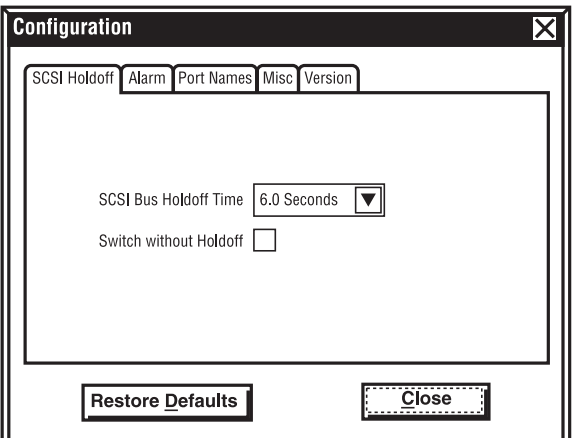

**Figure 5-5. Configuration screen, SCSI Holdoff tab.**

- **SCSI Bus Holdoff Time:** Time in seconds up to 25.5 that the switch will hold any new port or termination settings when activity is present on the affected port.
- **Switch without Holdoff:** When selected, the holdoff time defined is ignored and changes become effective immediately, regardless of whether activity is present or not. This option is also available on the main screen.

#### **Alarm**:

Provides alarm information for failures and allows the user to set the temperature threshold on the unit. Each indicator when lit represents a failure with the corresponding item. Disabling the audible alarm will turn off the beeping the switch creates when an alarm is triggered. The following is an example of the options available:

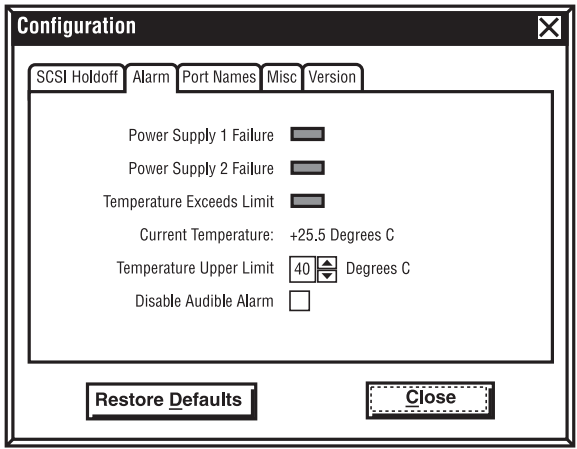

**Figure 5-6. Configuration screen, Alarm tab.**

#### **Port Names**:

This is used for information purposes only, so connected devices can be documented. The information is stored in the Switch itself, so you can access it from multiple Control Software locations if needed. This is most helpful when connecting through a LAN to make sure users understand what is connected to a given switch.

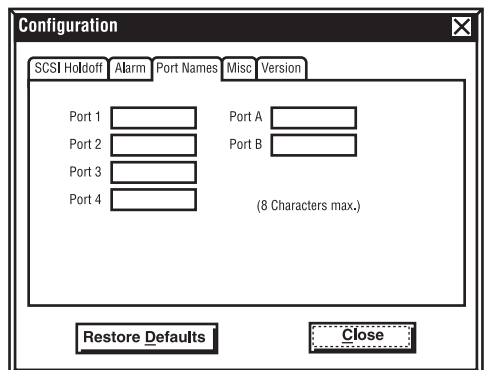

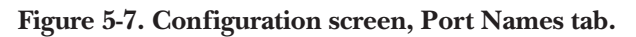

**Miscellaneous Configurations:**

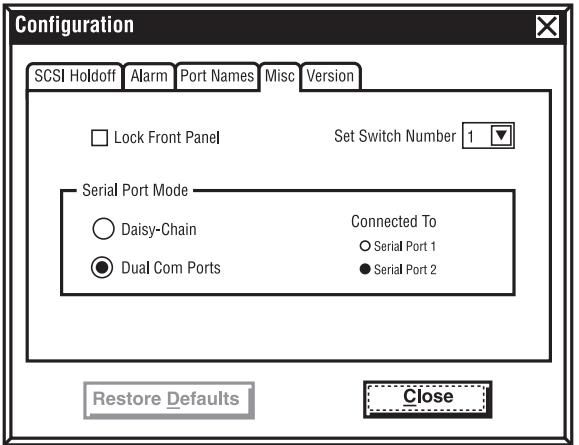

**Figure 5-8. Configuration screen, Misc tab.**

- **Lock Front Panel:** When checked, the front panel of the switch is locked and will not allow changes to port settings or termination. The software interface, however, will still be able to make any changes. Front-panel locking only affects manual switching.
- **Set Switch Number:** This identifies a specific switch. This switch "ID" is set either on the switch itself through DIP switches or the front panel. This identifier is normally set to 1, but if multiple switches are daisychained, each must have a unique switch number (options are 1 through 32).
- **Serial Port Mode:** This section indicates how the serial ports operate on the switch. **Daisy-Chain** allows the RS-232 port to act as an input and output, allowing multiple switches to be chained together on a single communications port. **Dual Com Ports** allows both RS-232 ports to be used as input to the switch. The switch firmware handles contention when two systems are accessing the same switch. **Connected To** identifies which port is communicating with the switch. This represents the active communication port on the switch.

#### **Version**:

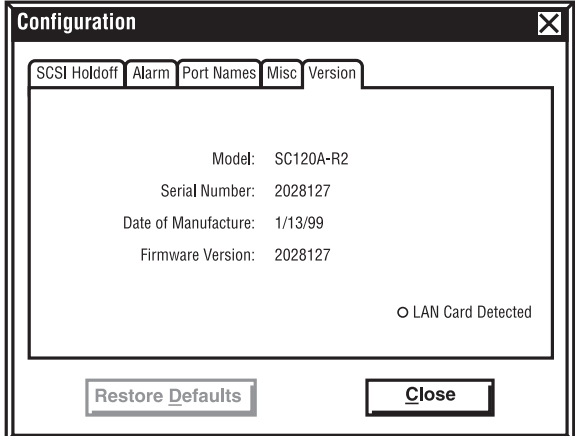

**Figure 5-9. Configuration screen, Version tab.**

- **Model, Serial Number,** and **Date of Manufacture** are all pulled from the hardware and displayed for informational purposes.
- **Firmware Version** is also pulled from the hardware and is displayed for informational purposes.
- **LAN Card Detected** will be lit as seen in the screen shot if the software successfully detects the switch's Ethernet LAN card.

# 6. SCSI Switch Control: Offline

The offline session is typically used to test the software and become familiar with it before connecting an active device.

An offline session can be created either by selecting the **Work Offline** option as the program starts, or by selecting **File** and then the **New Offline Session** menu option.

The following screen will appear for selecting which type of hardware device the user wishes to show in offline mode. In this case, the SC123A has been selected.

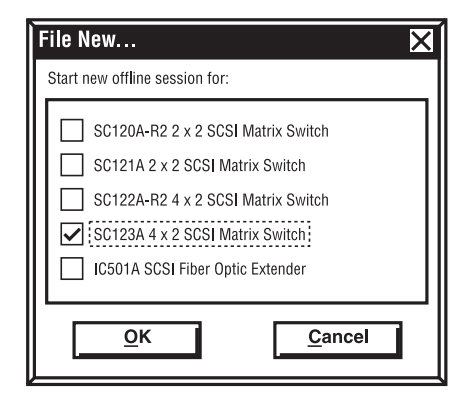

**Figure 6-1. Start New Offline Session screen.**

The Control Software will create the window for the device selected as shown below for the SCSI Switch. Notice that the device window's title bar indicates the status is **<off-line>** for the Switch, indicating that the device is not actively connected.

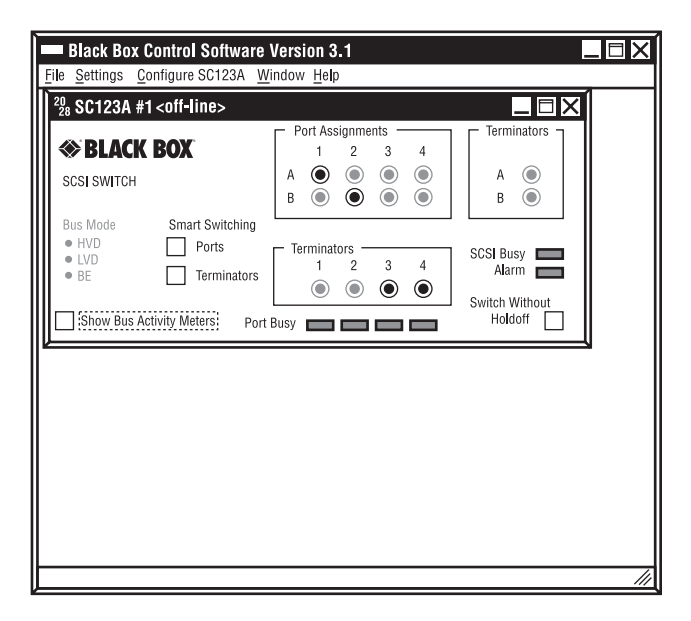

**Figure 6-2. Offline session screen for the SC123A.**

All the functionality of the software is available for testing in an offline session; however, no actual changes are made to a device.

# 7. SCSI Fiber Optic Extender Control: Online

## **7.1 SCSI Fiber Optic Extender Online Mode**

Once the software detects a device through the RS-232 serial port, the following screen will appear. If multiple devices are found, each will be represented separately in its own window. In this example, Extender #1 has been identified and is the only unit connected to the PC or Workstation.

### **NOTE**

**When the software is online, any changes to the settings will immediately affect the Extender hardware.**

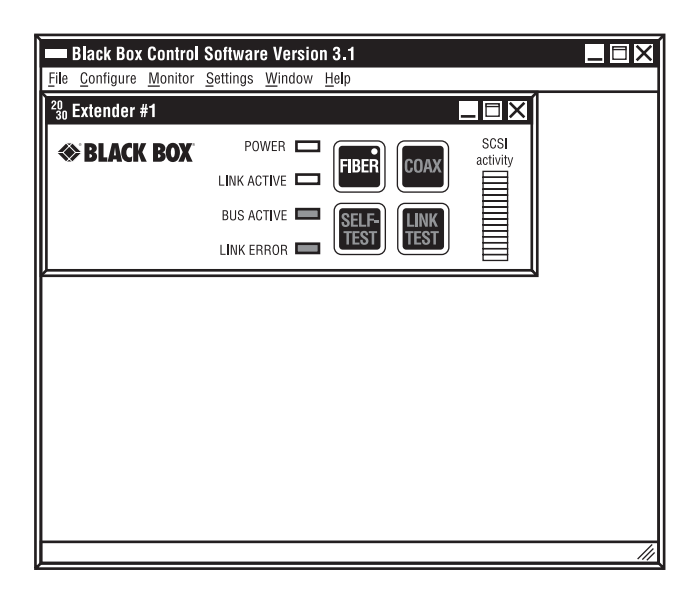

**Figure 7-1. Main screen of the Control Software for the SCSI Fiber Optic Extender.**

#### **7.2 Online Session Screen Definitions**

- **Software Title Bar:** Defines the name of the software and displays the current version of the software. For example: "Control Software Version 3.1".
- **Device-Window Title Bar:** Defines the current device attached to the serial port. This information will also provide the ID of the Extender in use. For example: "Extender #l". (The numbers at the left are meaningless.)
- **Power Indicator:** Indicates if the Extender's power is turned on or off. A yellow light indicates power is active.
- **Link Active Indicator:** Indicates if the link between two SCSI Fiber Optic Extenders is operating properly. A yellow light indicates a proper link between two Extenders. If the Link Active Indicator is not on, the Extenders will not operate properly.
- **Bus Active Indicator:** Indicates when there is SCSI bus activity on the SCSI Fiber Optic Extenders. When data is transferred across the Extenders, this indicator will turn on. Typically, this light will flicker as activity moves across the bus. This is a normal indication of activity.
- **Link Error Indicator:** Indicates an error between two Extenders. A yellow light indicates an error in the communication between the two units. When this light is active, the units will not transfer data properly.
- **Fiber Button:** When you select this, the yellow light indicates that fiber communications is selected between two Extenders. This selection will immediately affect the Extender hardware when clicked. (There is a warning message before allowing users to change this setting on active units.)
- **Coax Button:** When selected, the yellow light indicates that the Extenders are communicating using the coax connection. This button will immediately affect the Extender hardware when clicked. (There is a warning message before allowing users to change this setting on active units.)

• **Self-Test Button:** Provides a method for testing the Extender hardware. When clicked, this will immediately start a self-test on the Extender.

# **IMPORTANT**

**A self-test always uses the coax connection for testing. If fiber is used to connect the Extenders, the coax loopback adapter must be installed on the Extender. A self-test will temporarily select the coax connection and turn off the fiber connection to complete the test. Self-test should not be implemented while there is bus activity on the Extenders. When you select Self-Test, the light will blink several times and will turn either green for a successful test or red if errors were encountered.**

- **Link Test Button:** Provides a method for testing the connection between two Extenders. This is the most common test to ensure proper installation of the units. When Link Test is selected, the light will blink several times and will turn either green for a successful test or red if errors were encountered.
- **SCSI Activity:** A graphical representation of SCSI bus activity. This meter will rise and fall depending on the amount of the data being transferred across the SCSI bus.

## **7.3 Online Menu Options**

**File** Options:

- **Connect:** Searches the RS-232 serial port for active Extenders and will connect to the devices if found.
- **New Offline Session:** Initiates an offline session window. This is used to view the software without directly affecting the Extender hardware.
- **Close:** Closes the active window. The active window is the one with the highlighted title bar.
- **Exit:** Exits the Control Software.

#### **Configure**:

- **Link Test and Self-Test Statistics:** Provides information about previous link tests and self-tests performed from within the software.
- **Options:** This option provides critical information about the Extender and allows access to multiple Extender functions. When you select it, an information screen with checkboxes of configuration parameters will appear; see **Section 7.4**.

#### **Monitor**:

• **SCSI Bus Monitor...:** Displays a graph, similar to this one, of the SCSI-bus activity across the Extenders:

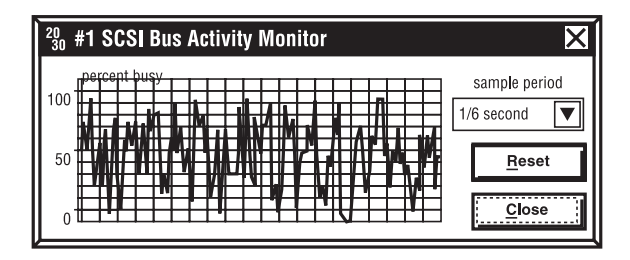

**Figure 7-5. SCSI Bus Activity Monitor screen.**

- **Sample Period:** Provides the interval in seconds for updating the graphical representation of the SCSI bus activity. This timing parameter ranges from 1 ⁄6 of a second to 1 hour.
- **Reset:** Clears the current monitor activity and restarts the monitoring of the SCSI bus.

#### **Settings**:

• **Communications:** Changes the communication-port settings for proper communication between the PC or workstation and the Extender. This screen will appear when you select this option:

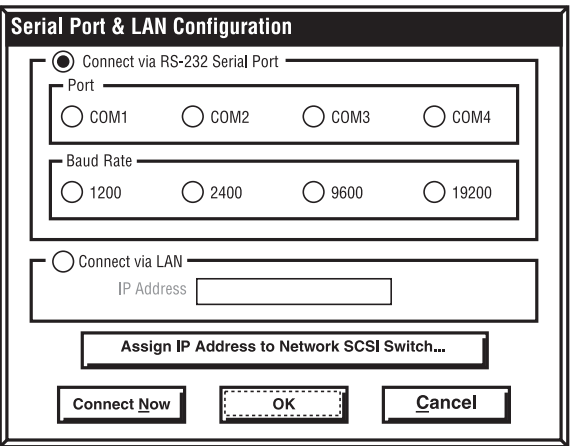

**Figure 7-2. Serial Port and LAN Configuration screen.**

### **CHAPTER 7: SCSI Fiber Optic Extender Control: Online**

In this screen, if "Connect via RS-232 Serial Port" is selected, **Port** defines which port on the PC or workstation is connected to the RS-232 serial port, while **Baud Rate** defines the baud rate (in bps) for communicating between the PC or workstation and the Switch. Changes made will immediately affect the communication with the active device. For a description of the **Assign IP Address...** feature, see **Section 9.2**.

- **Event Notification:** Gives you the opportunity to define how the Extender notifies you of problems that might affect it. When you select this option, a screen appears with checkboxes you can use to turn on or off the display of messages advising you of:
	- lost link;
	- when the temperature limit is exceeded,
	- when the power supply fails,
	- serial port comm warnings, or
	- serial/LAN port communication failures.

#### **Window**:

- **Cascade:** Displays all active windows in the Control Software in a cascaded format.
- **Tile:** Displays all active windows in the Control Software in a tiled format so all windows are visible in a single screen.
- **Arrange Icons:** Automatically arranges the icon windows in the Control Software.
- **Minimize All:** Reduces all of the windows inside the main Control Software window to clickable buttons along the main window's bottom margin.

#### **Help**:

Displays a PDF of the Extender's manual.

### **7.4 Configuration Screen Options**

If you select "Options" under the "Configure" heading in the main online menu for the Extender, the Extender's Configuration screen appears:

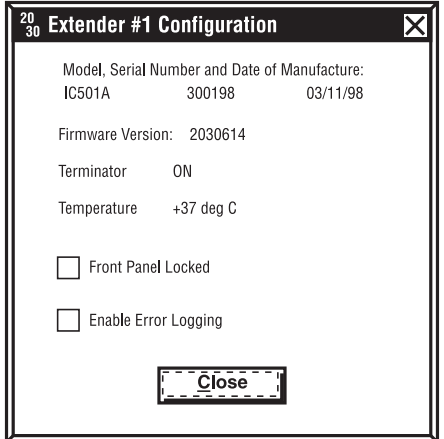

**Figure 7-3. Extender Configuration screen.**

It will give you information about the Extender and you can use it to set a few configuration options.

- **Model, Serial Number, and Date of Manufacture** are all pulled from the hardware and displayed for informational purposes.
- **Firmware Revision** is also pulled from the hardware and is displayed for informational purposes.
- **Terminator:** Displays the current settings on the Extender for termination. Factory setting is ON for termination and this should be the setting for most installations.
- **Temperature:** Displays the current temperature of the unit. The temperature is constantly updated to reflect the real-time temperature of the Extender. The software will immediately indicate a change in temperature.
- **Front Panel Locked:** When checked, the front panel of the Extender will be locked so no changes can be made. This also locks the software's front panel from allowing changes.

### **CHAPTER 7: SCSI Fiber Optic Extender Control: Online**

• **Enable Error Logging:** When this option is checked, an expanded window will appear that allows errors to be noted and logged. No errors will be captured until you click the **Start Error Logging** button. Any time an error occurs, the error sequence number, along with the Extender's temperature and the date and time of the error, is recorded. After 254 errors, the log will no longer record new errors across the bus until the you click the **Start Error Logging** button again. Log files may be saved to text files by selecting the **Save Log to File** button. Figure 7-4 shows an example of what the software looks like with error logging activated:

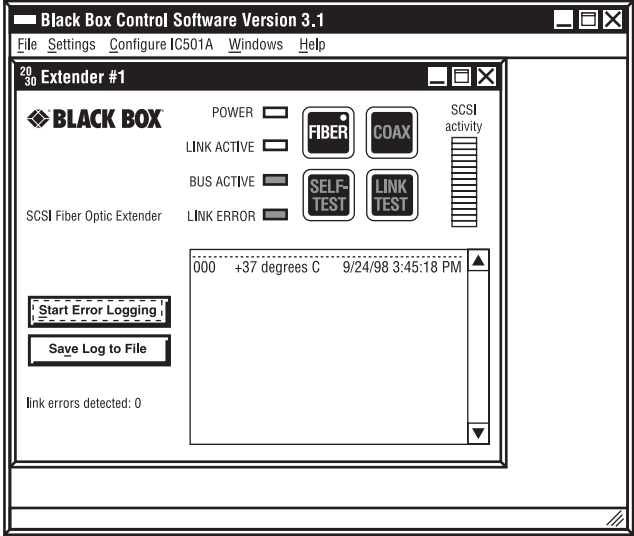

**Figure 7-4. Error Logging screen.**

# 8. SCSI Fiber Optic Extender Control: Offline

To create an offline session, either select the Work Off-line option as the program initiates, or select **File** and then the **New Off-line Session** menu option. The following screen represents an offline session. Note the title bar in the Extender control window. **Extender #96 <off-line>** indicates no Extenders are connected through the software control program at this time.

The offline session is typically used to test the software and become familiar with it before connecting to an active device.

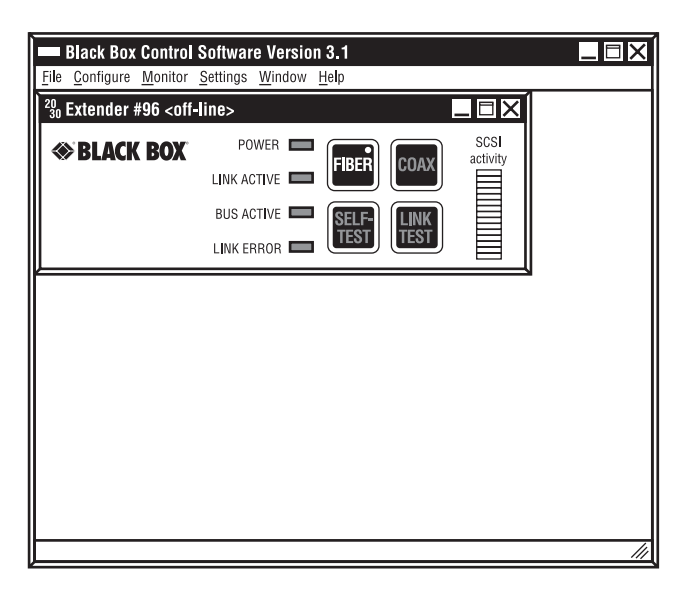

**Figure 8-1. Offline mode.**

All the functionality of the software is available for testing in an offline session; however, many of the functions are simulated. The following messages will typically appear during the use of the software offline.

### **CHAPTER 8: SCSI Fiber Optic Extender Control: Offline**

• **This is an off-line session—self test will be simulated...** This message appears when you click the Self-Test button on the main screen. The test will simulate the actual test by blinking three times and then indicate a successful test by turning green. In addition, this screen of test results will appear:

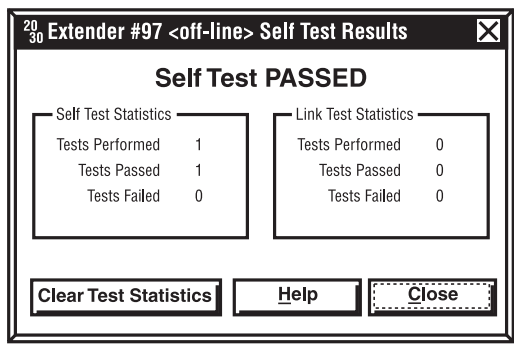

**Figure 8-2. Self-Test screen.**

# **NOTE**

#### **Self-tests will never show a failure in an offline mode.**

• **Sorry—you must be on-line to log errors.** This message will appear when clicking the Start Error Logging button after the Enable Error Logging option has been turned on through the Configure menu. Offline sessions have no way to trap errors, since the Extenders are not connected to the software.

• **This is an off-line session—link test will be simulated...** This message appears when the user clicks the **Link Test** button on the main screen. The test will simulate the actual test by blinking three times and then indicate a successful test by turning green. In addition, this screen of test results will appear:

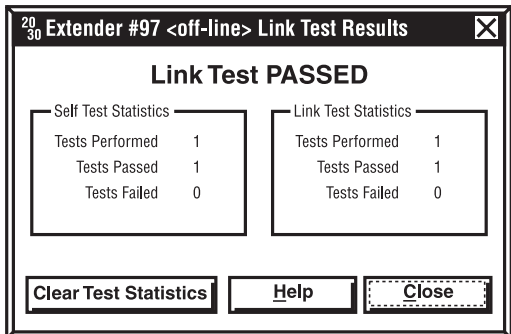

**Figure 8-3. Link Test screen.**

# **NOTE**

**Link tests will never show a failure in an offline mode.**

• **SCSI Bus Monitor shows no data and stays as a flat line on the graph.** In an offline mode, there is no SCSI-bus activity, since no Extenders are connected to the software. Thus, the SCSI-bus monitor simply shows the status of no activity at all times.

# 9. Configuring the LAN Port

## **9.1 LAN Port**

The SCSI Switch may be controlled over a TCP/IP network through its LAN port.

You can remotely control the SCSI Switch via a standard 10-Mbps Ethernet connection running TCP/IP. In the SCSI Switches' factory-default setting, the LAN port will be enabled and the RS-232 COM2 port (which uses the same circuitry and is used for daisychaining SCSI Switches) will be disabled. If you wish to daisychain SCSI switches, you will need to disable the LAN port and enable the COM2 port. Refer to your SCSI Switch's manual for instructions about how to do this.

## **9.2 Assign LAN Port IP Address**

To assign the LAN IP address, select **Communications** from the Control Software's **Settings** menu. This screen will appear:

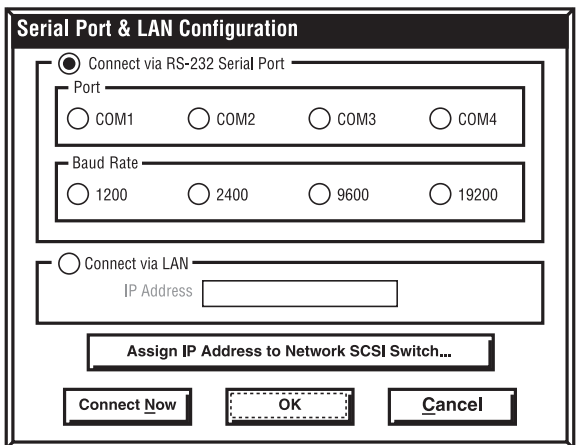

**Figure 9-1. Serial Port & LAN Configuration screen.**

Select **Assign IP Address to Network SCSI Switch**. This opens the Configure Network Switch screen which executes the Apconcfg Utility.

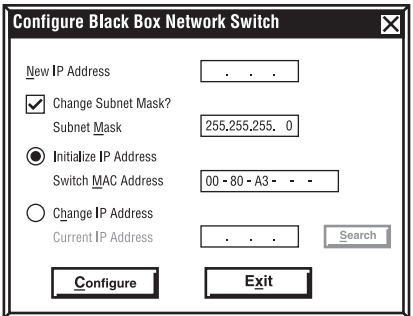

**Figure 9-2. Configure Network Switch screen.**

#### **Apconcfg Utility**

The apconcfg.exe utility is used to configure the TCP/IP address. Enter the new IP address and switch MAC address in the appropriate fields. The MAC address can be found on a label located on the bottom of the SCSI Switch.

#### **Search for Black Box Network Switches**

You can search for the IP address by clicking the **Search** button in the **Configure Network Switch**. This will bring up a **Search for Network Switches** window. Enter a starting IP address and an ending IP address. Click **Search**.

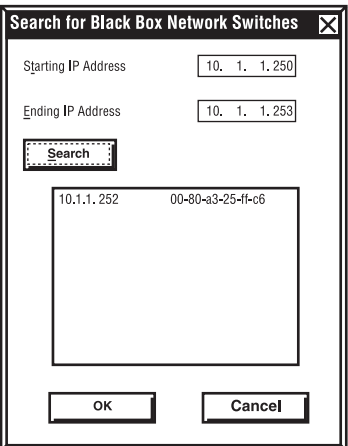

**Figure 9-3. Search for Network Switch screen.**

# 10. Common Questions

#### **10.1 Control Software: SCSI Fiber Optic Extender**

- **Q.**How do I lock the front panel so others don't change the settings?
- **A.** Select the **Configuration** option from the main menu and check the **Lock Front Panel** box. Click **OK** and the panel will be locked. This also locks the software front panel as well as the unit front panel.
- **Q.** How do I activate the software error logging?
- **A.** Select the **Configuration** option from the main menu and check the **Enable Error Logging** box. Click **OK** and the error logging screen will be added to the interface window. To actually start error logging, click the **Start Error Logging** button on the main screen.
- **Q.** What is the difference between Self-Test and Link Test?
- **A.** Self-Test uses the coax interface to test the local Extender to ensure proper functionality. It does not require a second unit to be connected as long as the DB9 loopback adapter is connected to the DB9 coax port. Link Test tests the connection between two units. This test uses the fiber or coax interface depending on which has been selected on the front panel. This test ensures proper communication between the two units.

## **10.2 Control Software: SCSI Switches**

- **Q.** How do I lock the front panel so others don't change the settings?
- **A.** Select the **Configuration** option from the main menu, then select the **Misc** tab and check the **Lock Front Panel** box. Click **OK** and the panel will be locked.
- **Q.** Why are there pluses (+) and minuses (-) on the ports when I try to set them?
- **A.** There is SCSI activity on the bus that you are trying to change that has not been idle for the time set by the "hold off" parameter. If necessary, you can select **Switch without Holdoff** to bypass the Holdoff security.

- **Q.** Why can I still select ports through the front panel that create a "Y" on the SCSI bus when "Smart Switching" is selected in the software?
- **A.** "Smart Switching" options are only for use with the Control Software interface and do not affect the front-panel operation. Locking the front panel will keep users from changing switch settings manually.
- **Q.** Why is the switch showing a bus mode of SE when I have an LVD controller?
- **A.** The SCSI Switch auto detects the bus mode based on what is connected to the bus. If *any* single-ended devices are attached to the Switch, the *entire* Switch will run in single-ended mode. In order to maintain LVD mode, all systems and peripherals must be LVD.
- **Q.** I have the switched configured for Dual Mode, but I still can't see the switch from both systems. What's wrong?
- **A.** The second communication port must be connected using a null-modem cable. Thus, COM1 is connected with a straight serial port and COM2 is connected with a null-modem cable. This will allow both ports to properly communicate with the switch. (Make sure the switch is set to Dual Mode under the **Configure** menu option and then the **Misc** tab.)

# 11. Error and Warning Messages

Most errors and warnings generated by the Control Software apply only to the SCSI Fiber Optic Extender. Those that also apply to the SCSI Switches are marked "*Switches and Extender:*".

**Sorry—you must be on-line to log errors.** This message only appears when using an offline session with SCSI Fiber Optic Extenders. It will appear when clicking the **Start Error Logging** button after the **Enable Error Logging** option has been turned on through the **Configure** menu option. Offline sessions have no way to trap errors since the Extenders are not connected to the software.

**This is an off-line session—self test will be simulated…** This message only appears when using an offline session with SCSI Fiber Optic Extenders. It appears when you click the Self Test button on the main screen. The test will simulate the actual test by blinking three times and then indicate a successful test by turning green.

**This is an off-line session—link test will be simulated...** This message only appears when using an offline session with SCSI Fiber Optic Extenders. It appears when you click the Link Test button on the main screen. The test will simulate the actual test by blinking three times and then indicate a successful test by turning green.

*Switches and Extender:* **Communications failure detected. All on-line device windows will be closed.** This message appears when the connection through the RS-232 serial port to the hardware has been interrupted or lost. When you select **OK**, any online windows within the software will be closed.

*Common reasons for the message:*

- Power turned off from the hardware.
- Communication port settings changed and are no longer valid.
- Serial cable unplugged from the PC or the hardware.
- Bad serial cable.

*Switches and Extender:* **No devices were detected Error 10101.** This message appears after scanning for online devices.

*Common reasons for the message:*

- The hardware is not connected to the RS-232 serial port.
- The hardware is turned off.
- Communication-port settings are not correct.
- Make sure the comm port and baud rate are properly defined.
- Serial cable unplugged from the PC or BLACK BOX hardware.
- Bad serial cable.

*Switches and Extender:* **Would you like to work off-line?** This message immediately follows the **No devices were detected** message when scanning for active devices. Selecting **Yes** will initiate an offline session. Selecting **No** will open the software with no device windows present. The following screen shows the software status after selecting **No**. You can establish a new online session or offline session using the **File** menu option.

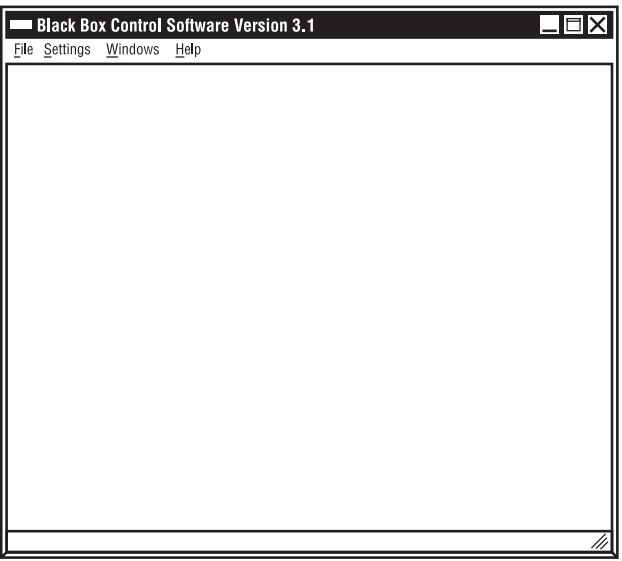

**Figure 11-1. Software status screen after selecting No.**

**Error Limit Reached (254). Click on the Start Error Logging button to reset the**

**error counter.** This message appears when monitoring Extender bus activity and the number of errors across the bus have exceeded 254. It appears within the error log window.

# **NOTE**

**Each error might not appear in the error log window. If a burst of errors happens extremely rapidly, the log will not be able to capture and display the error information. However, the counter will properly reflect the actual number of errors across the bus up to 254.**

*Common reasons for the message:*

- Errors will occur any time the communication with the Extenders has been disrupted. Thus, the following will create this message.
	- Extender hardware is turned off.
	- Communication port settings are not correct.
	- Serial cable is unplugged from the PC or Extender hardware.
- Fiber or Coax connection between the two Extenders is not functioning properly or has been disconnected.

**Link errors detected: #** This message appears on the main window when Error Logging has been enabled and started on the Extenders. If the number is greater than 0, then errors will also show up in the error-log display area.

**Link Test FAILED.** This message appears at the top of the Link Test Statistics window on the Extender after a Link Test has been unsuccessfully performed.

*Common reasons for the message:*

• The Link Test is performed when the Link Active light is not on, indicating that the units are not properly communicating. This following message box will appear if a Link Test is initiated while the Link Active light is off:

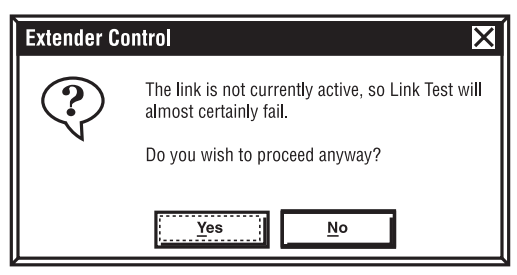

**Figure 11-2. Link not active screen.**

Selecting **Yes** will continue with the Link Test and will create a failed status.

- Fiber or Coax connection between the two Extenders is not functioning properly or has been disconnected.
- A failed Link Test may indicate a bad connection between the two Extenders. Make sure the fiber cable lengths or coax cable lengths are within the specifications of the unit.
- The remote Extender may have power turned off.

**Self Test FAILED.** This message appears at the top of the Self Test Statistics window on the Extenders after a self-test has been unsuccessfully performed.

*Common reasons for the message:*

- The loopback DB9 coax adapter is not plugged into the DB9 coax port on the back of the Extender. This is required when fiber is used as the communication between two Extenders for the self-test to properly operate.
- The self-test is performed when the Link Active light is not on, indicating that the units are not properly communicating. This message box will appear if a self-test is initiated while the Link Active light is off:

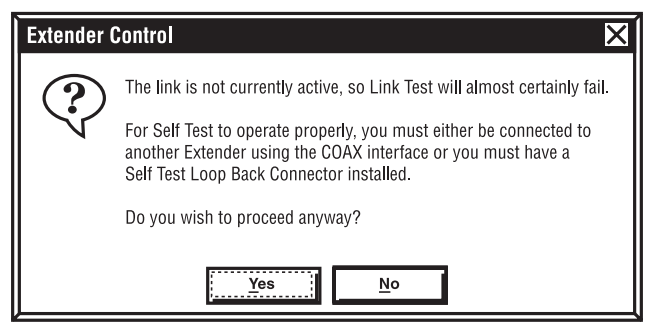

**Figure 11-3. Self Test Failed screen.**

Selecting "Yes'' will continue with the self-test and will create a failed status.

**Reminder: The front-panel lock status is not stored in non-volatile memory. The next time you cycle power, the front-panel lock status will revert to the rear-panel DIP-switch setting.** This message will appear each time the Lock Front Panel option is selected in the software on Extenders only. It reminds you that turning off the power on the Extender will cause the unit to revert back to the DIP switches for active settings.

*Common reason for the message:* You have selected the **Lock Front Panel** option under the Configuration menu item.

**Self Test will temporarily switch from FIBER to COAX. Since the link is currently active, this may cause your system to crash.** The Self Test uses the Coax interface for testing the unit. This requires the unit to switch from the Fiber interface while the test is completing. This message only appears if Fiber is the selected interface and the Link Active light is lit. Selecting **Yes** will continue with the test and will change the interface to Coax, interrupting any communication on the SCSI bus.

*Common reason for the message:* You have clicked the Self Test button while the Link Active light is on and the interface for communication is currently Fiber.

**Switching from FIBER to COAX while the link is active may cause your system to crash.** This message will only appear when using Extenders if the Link Active light is on. Switching from one interface to the other while the link is active will disrupt any activity across the SCSI bus. You may need to reboot the system to target the devices after the change completes.

*Common reason for the message.* You have clicked the COAX or FIBER button on the main screen.

**This is an off-line session. Link Test will be simulated…** This message will only appear when using the software in an offline session attached to an Extender. The software will simulate the test. In this mode, the test results will always be successful. This is usually used to become familiar with the software without having an actual Extender connected.

*Common reason for the message:* During an offline session, you have clicked the Link Test button on the main screen.

**This is an offline session. Self Test will be simulated…** This message will only appear when using the software in an offline session when attached to an Extender. The software will simulate the test. In this mode, the test results will always be successful. This is usually used to become familiar with the software without having an actual Extender connected.

*Common reason for the message:* During an offline session, you have clicked the Self Test button on the main screen.

**Sorry—you must be online to log errors.** This message appears when clicking the **Start Error Logging** button in an offline session. Error logging only operates when the software is actively connected to an Extender in an online mode.

*Common reason for the message:* You have clicked the **Start Error Logging** button in an offline session.

# 12. Troubleshooting the Extender

**Issue:** Self-Test is failing.

#### **Resolution:**

- Make sure the DB9 loopback adapter shipped with the Extender is connected if you're using fiber to connect the two units. If this device is not connected, the self-test will always fail.
- If you're using coax to connect the two Extenders, make sure you have not exceeded the length specifications of the coax cable.

**Issue:** Link Test is failing.

#### **Resolution:**

• A failed Link Test may indicate a bad connection between the two Extenders. Make sure the fiber cable lengths or coax cable lengths are within the specifications of the unit.

The maximum fiber cable lengths are as follows:

- 2 km (1.2 mi.) with 8/125-µm single-mode fiber (SMF).
- 550 meters (1800 feet) with 62.5/125-µm multimode fiber (MMF).

**Issue:** SCSI bus errors showing in the Control Software.

#### **Resolution:**

- If the errors are infrequent and occur randomly, make sure the SCSI cables connecting the devices to the Extenders are within the SCSI distance specifications and are proven to be good cables. Often, switching out a cable will solve this issue.
- Make sure the Extender at the other end of the connection has not been disconnected or turned off.
- Make sure the fiber or coax cable lengths are within the specifications of the Extender.

**Issue:** Front panel does not remain locked.

#### **Resolution:**

• The front panel will not maintain a locked status if the power has been cycled on the Extender. This setting is only active as long as power is maintained on the units. To permanently lock the front panel even after a power cycle, use the rear DIP switches on the Extender.

# 13. The Extender and Tape Drives

### **13.1 Using SCSI Fiber Optic Extenders with Remote Tape Drives**

The performance of tape drives used with Extenders will vary depending on the configuration. There are five known variables that significantly change the performance of the SCSI bus when using tape drives with the Extender.

- 1. **Isolation of the Bus**—The first Extender should be connected directly to the host adapter isolating the bus for the remote devices. There can be multiple devices daisychained on the remote side.
- 2. **Transfer Block Size**—The larger the size, the better the performance will be.
- 3. **Hardware Compression Setting**—When Hardware Compression is turned OFF, performance is increased significantly. We recommend that Software Compression be turned ON. This provides a method for increasing tape capacity and increases the performance of the backup procedure.
- 4. **Length of the Fiber**—The shorter the fiber, the better the performance will be. Although, of the known variables, fiber length had the least impact on overall performance.
- 5. **Number of File Handles**—During a backup, the actual number of files will impact the overall performance. For example, backing up 100 MB of data contained in 3 files is much faster than backing up 100 MB of data contained in 100 files.

We recommend the following configuration when using Extenders to remote tape devices:

- Extenders placed on an isolated SCSI bus.
- Data transfer block size set to 32K or larger.
- Hardware compression turned OFF on the tape drive(s).
- Software compression turned ON. This function is usually included within backup software programs.

This configuration setting provides the best overall performance. Introducing the Extenders into this configuration would normally reduce the throughput by 10 to 20 percent.

### **13.2 Troubleshooting Extenders Connected to Tape Devices**

**Issue:** Tape devices not targeting or SCSI bus locks up while in operation.

#### **Resolution(s):**

- Make sure the Link Test on the Extenders runs without errors by pressing Link Test on the front panel. If it fails, then the fiber connection between the two units is not working properly. This is normally an issue with the fiber cable connection or excessive fiber or coax length.
- Check to make sure the cable lengths adhere to the SCSI standards.

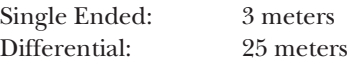

• Is termination set properly? The Extenders should have the internal termination turned ON. This is the factory default when shipped. The last tape device in the SCSI chain must be terminated.

Example: T = Termination

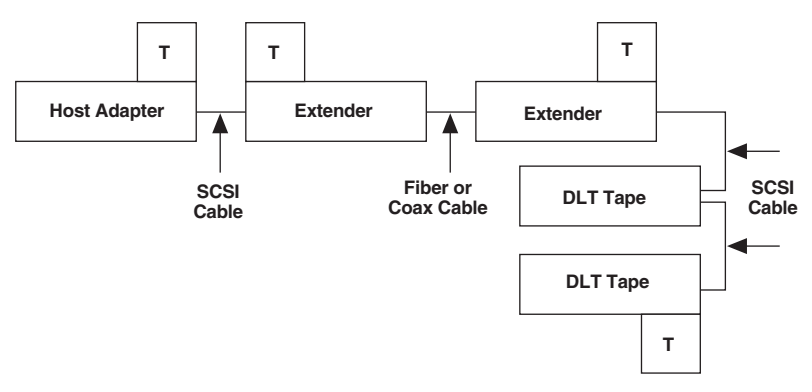

**Figure 13-1. Termination example.**

• Are the SCSI cables known to be good? Test several different cables to ensure that the SCSI cables are functioning properly.

#### **CHAPTER 13: The Extender and Tape Drives**

- Are other devices, such as drives or other peripherals, on the same SCSI bus? If so, try moving the tape drives with the Extenders to a separate SCSI bus managed by their own host adapter.
- Is the tape drive being driven from an on-board SCSI host adapter? Move the drive with the Extenders to a separate board within the system. This will ensure that the drives are isolated on their own bus.

**Issue:** Errors are still occurring after all the previous resolutions have been tried.

#### **Resolution(s):**

• Turn off Global Disconnect/Reselect on the host adapter. To do this, change the settings on the host adapter card when using NT or Windows 95/98. For Sun® Solaris®, use the following command in the /etc/system file.

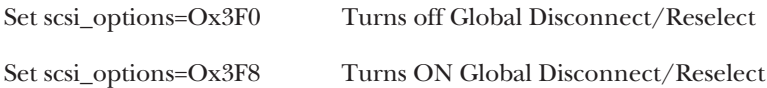

# 14. SCSI Installation Tips

**Keep your SCSI chain short.** Official SCSI specifications limit a SCSI single-ended chain to no more that 6 meters (19.7 feet) long. Practical experience says the shorter, the better. The maximum length you should allow between devices is 3 feet.

**Never assign the same SCSI ID number to two devices on the same bus.** SCSI uses these numbers as addresses to ensure that information goes to the correct location. Giving two devices the same address can result in lost information.

**Know that some SCSI-ID numbers may be reassigned.** Internal boot hard drives are usually set to ID "0," while secondary hard drives are set to "1". Motherboards or host adapters are generally set to ID "7".

**Always terminate the first and last devices on the chain.** Drives purchased specifically for internal use nearly always arrive with terminators installed. If in doubt, call the vendor that you purchased a device from.

**If the last device on the chain has two SCSI connectors, attach the cable to one and a terminator to the other.** Otherwise, you'll have an open connector that may cause noise on the SCSI chain.

**Always turn off the power to your computer and SCSI devices before swapping cables or moving devices around.** SCSI cables contain sensitive data transmission lines and one or more live power wires.

**Turn on your SCSI devices before you turn on the computer.** Some SCSI devices will not mount if they are not running when you power up your computer. Shutting down your computer first and then the attached SCSI devices allows your system to completely "flush" itself.

# 15. Uninstalling the Control **Software**

Take these steps regardless of which version of Windows you're running:

- 1. Open the Control Panel and double-click the **Add/Remove Programs** icon.
- 2. Select **Black Box Control** and click the **Add/Remove** button.
- 3. Click **Yes** to confirm the removal of the program when prompted.
- 4. Software will be removed from the system.

## **NOTE**

**Uninstall removes all of the installed files and registry settings. The Uninstall does not remove files created after the installation process. For example, log files created while using the product will not be removed. If they are stored in the same sub-directory, then the directory tree will also remain.**

# 16. Calling Technical Support

## **16.1 Calling Black Box**

If you determine that your Control Software, SCSI Switch, or SCSI Extender is malfunctioning, *do not attempt to alter or repair it*. It is not user-serviceable. Contact Black Box at 724-746-5500.

Before you do, make a record of the history of the problem. We will be able to provide more efficient and accurate assistance if you have a complete description, including:

- the nature and duration of the problem;
- when the problem occurs;
- the components involved in the problem;
- any particular application that, when used, appears to create the problem or make it worse; and
- the results of any testing you've already done.

## **16.2 Shipping and Packaging**

If you need to transport or ship your Control Software, SCSI Switch, or SCSI Extender:

- Package it carefully. We recommend that you use the original container.
- If you are returning it or shipping it for repair, make sure you include everything that came in the original package. Before you ship, contact Black Box to get a Return Authorization (RA) number.

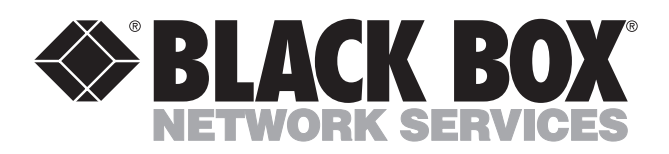

© Copyright 2002. Black Box Corporation. All rights reserved.

*1000 Park Drive • Lawrence, PA 15055-1018 • 724-746-5500 • Fax 724-746-0746*

шu